## YOU NEED

- TMCM-1021
- Stepper motor (e.g. QSH2818)
- Power supply with nominal supply voltage of +12V or +24V DC (9... 28V DC)
- RS485 interface converter (e.g. USB-2-485)
- PC with TMCL-IDE program (available from www.trinamic.com)
- Cables for interface, motor, and power

# **PRECAUTIONS**

- Do not mix up connections or short-circuit pins.
- Avoid bounding I/O wires with motor power wires.
- Do not exceed the maximum power supply of +28V DC!
- Do not connect or disconnect the motor while powered!
- START WITH POWER SUPPLY OFF!

## STARTING UP

- 1. Connect the RS485 interface using pin 1, pin 3, and pin 4 of the connector for power and RS485 communication.
  - Use an interface converter (e.g. USB-2-485) between module and PC and install it.
- 2. Connect motor to 4-pin connector of module.
- 3. Turn power ON. The green LED for power starts flashing slowly and the motor is powered but in standstill now.
  - If this does not occur, turn power OFF and check your connections and power supply!
- 4. Start the TMCM-IDE program (see next page how to configure the connection and to use the IDE)
- 5. Type in the open window:

- 6. Click the Assemble icon. Thereafter click the Download icon to download the code to the module. Click the Run icon. The program will now be executed.
- 7. Click the *Stop* icon and start TMCL™ *Direct Mode* to issue the following commands:

ROR rotate right, motor 0, value 10000 -> click *Execute* The motor is rotating now.
MST motor stop, motor 0 -> click Execute
The motor stops now.

#### FIRST STEPS ARE MADE.

www.trinamic.com

Please refer to the TMCM-1021 Hardware and Firmware Manuals, too.

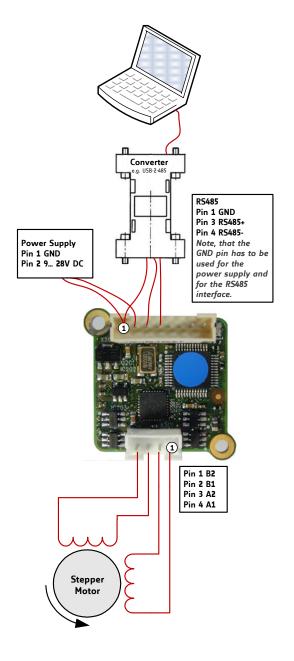

TRINAMIC Motion Control GmbH & Co. KG Hamburg, Germany

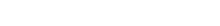

## **TMCL-IDE**

The TMCL-IDE is available on www.trinamic.com.

- 1. Make sure the COM port you intend to use is not blocked by another program.
- 2. Open TMCL-IDE by clicking TMCL.exe.
- 3. Choose Setup and Options and thereafter the Connection tab.

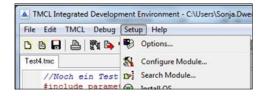

4. Choose COM port and Type. Click OK.

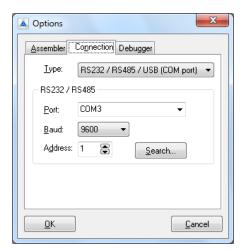

5. Enter the program code and save it with *File/Save*.

Note, that TMCL programs run standalone on the module, too.

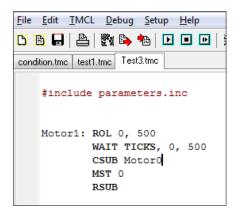

6. Click Assemble first, then Download and Run to start the program.

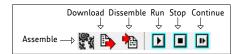

7. Stop all running programs by clicking *Stop* and start *Direct Mode* by clicking the appropriate icon.

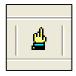

- 8. The TMCM-1021 is automatically detected, if the communication is established.
- 9. Issue a command by choosing *Instruction*, *Type*, *Motor*, and *Value* and click *Execute* to send it to the module.

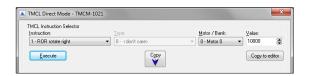

#### **TROUBLESHOOTING**

#### IF COMMUNICATION IS NOT ESTABLISHED

- Check if the green LED lights up. If not, check your power supply.
- Try to start *Direct Mode* and check, if the module is detected automatically.
- Check, if you are using the right COM port and it is not blocked by another program.
- Check, if the file *TMCM-1021.inf* is installed correctly.
- Check your connection settings. Default: 9600 baud, address 1.
- Check if your RS485 converter functions.

#### IF MOTOR DOES NOT RESPOND

- Usually the communication is not established (see above).
- Check the motor connection.
- If you are using a TMCL program try a movement command in *Direct Mode* to check if there is a problem with it.
- Restore factory settings by using instruction 137 for cancelling all settings modified by the user.

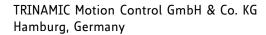

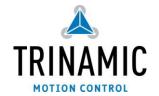